#### **Kartenarbeit mit dem Tablet**, Erfahrungen, Hinweise

Nutzer von OCAD ab 2020 können OCAD Sketch einsetzen um im Gelände mit mobilen Endgeräten (Handy, Tablet) unmittelbare Kartenarbeit zu betreiben.

#### Unter

[https://www.youtube.com/watch?v=GhvJRy5IJig&list=PLRHQMImiIeqH4KPqML4f-](https://www.youtube.com/watch?v=GhvJRy5IJig&list=PLRHQMImiIeqH4KPqML4f-SdtU1-vRTZM6&index=4)SdtU1-vRTZM6&index=4

stellt Andreas Kyburtz die Arbeitsweise, vor allem die Vorbereitungen und Hardware hinreichend ausführlich vor.

Im Ergebnis entsteht eine Geländeskizze aus Linien unterschiedlicher Dicke und Farbe, die man anschließend in OCAD hochzeichnet.

Das entspricht dem üblichen Arbeiten mit Skizzenbrett und Farbstiften, hat aber den Vorteil, dass die Einzelpositionen im Gelände nicht mit GPS-Gerät ermittelt und mittels Planzeiger eingetragen werden müssen und dass die Skizzen unmittelbar und passgenau in die Kartendatei geladen werden.

Ich verfüge aber nicht über eine neuere OCAD-Version und habe auch die Vorstellung, die im Gelände erbrachte Zeichenarbeit unmittelbar und mit wenig Nacharbeit in mein Kartenprojekt einzubinden.

Dazu versuche ich mit Tablet und OpenOrienteeringMapper zu arbeiten.

#### **Meine Ausrüstung:**

-Tablet Samsung S 6 lite (mit GPS-Modul und Stift-S-Pen) -Schutzhülle zur Sicherung und besseren Handhabung (ca. 25,-€)

Dazu gehört ein Tragriemen, den man anclipsen kann und eine drehbare kleine Mechanik auf der Unterseite zum Anstellen auf dem Tisch, die sich gut als Griff beim Zeichnen im Gelände eignet.

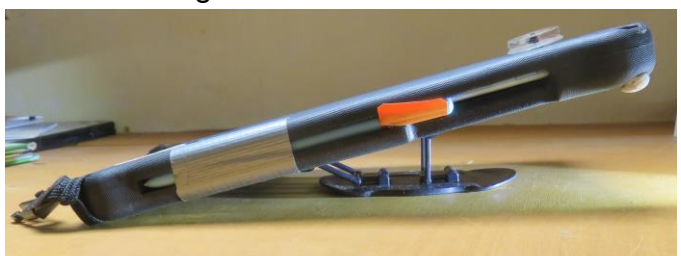

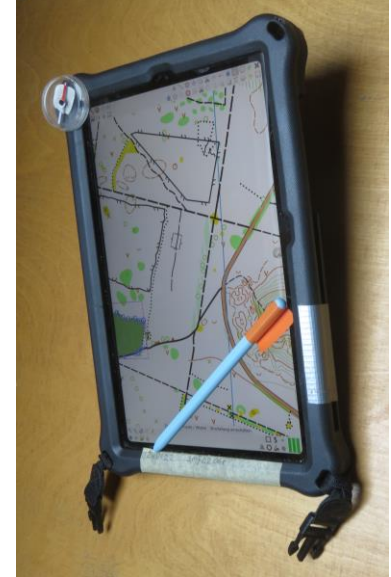

-In die rechte Seite habe ich eine Park-Tasche für den Pen geschnitten und etwas abgeklebt, damit er nicht so schnell rausfällt; ansonsten muss man ihn sicher verwahren, um die empfindliche Spitze nicht zu beschädigen.

Das orange Klebeband erleichtert das Ein- und Ausfädeln in die Parktasche und das Wiederfinden auf dem Waldboden.

-Der Akku hält bei mittlerer Monitorhelligkeit ca. fünf Stunden durch; zur Sicherheit habe ich noch ein Powerpack mit Gürteltasche im Rucksack.

-Allgemeines zur Handhabung des Tab S 6 kann man diesem Video entnehmen [-https://www.youtube.com/watch?v=y8-F6oLU2\\_I](https://www.youtube.com/watch?v=y8-F6oLU2_I)

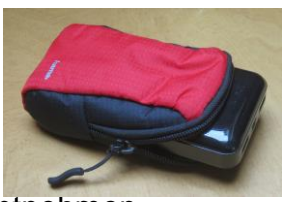

### **Vorarbeiten**

- In OCAD georeferenzierte Basisdatei generieren aus Laserscandaten, Reliefschummerung, sonstige Informationen; siehe auch Hinweise bei OCAD.
- PC-App herunterladen <https://www.openorienteering.org/apps/mapper/> wird benötigt, um auf dem PC OCAD-Dateien als OOM-Datei zu generieren und bedarfsweise zu bearbeiten.
- OOM-Hinweise durcharbeiten bzw. wissen, das es sie gibt

- Device requirements and recommendations Preparing a map on the PC **Storing Maps and Templates on Android Devices** - Tablet-App auf dem Tablet installieren Using the Mapper app in "Touch Mode" - Auf dem Tablet geeigneten **Ordner anlegen** - Tippen auf das Ordnersymbolöffnet die **App-Symbolindikatoren Ordnerliste Interner Speicher**  $\Box$ 23,08 GB / 64,00 GB **Details**  $\Box$  Alarms Ordner erstellen Android Touch auf Interner Speicher -> Ordner erstellen -> vorgegeben ist: **OOMapper** 06.04 13:46 **Datentransfer** Downloads - PC per USB-Kabel mit dem Tablet verbinden, PC zeigt sofort das Tablet an Galaxy Tab S6 Lite ->"Interner Speicher" Mucik -> OOMapper nun die OCAD-Datei oder die vorbereitete OOM-Datei wie üblich vom PC zum gewählten Ordner kopieren, am einfachsten mit Doppelfenster - OOM-App starten sucht selbst nach geeigneten Dateien im Ordner OOMapper und zeigt an. Mit Touch auf den Ordner OOMapper **ODERON** ni den

**Beispiele** 

werden die hinterlegten OOM-Dateien angezeigt und können gestartet werden Die anschließend folgende

Warnmeldung ignorieren

**J** Mapper Müggelberge-20240409.00M.omap Complete map.omap Aforest sample.omap storage/emulated/0/00Mapper in/storage/emulated/0/Android/data/org.openorienteering.mapper/

### **Die Arbeitsfläche**

Im Unterschied zur PC-Version des OOM ist das Synbolfenster – aus Platzgründen nicht permanent sichtbar, sondern wird bei Bedarf – rechts unten - angewählt.

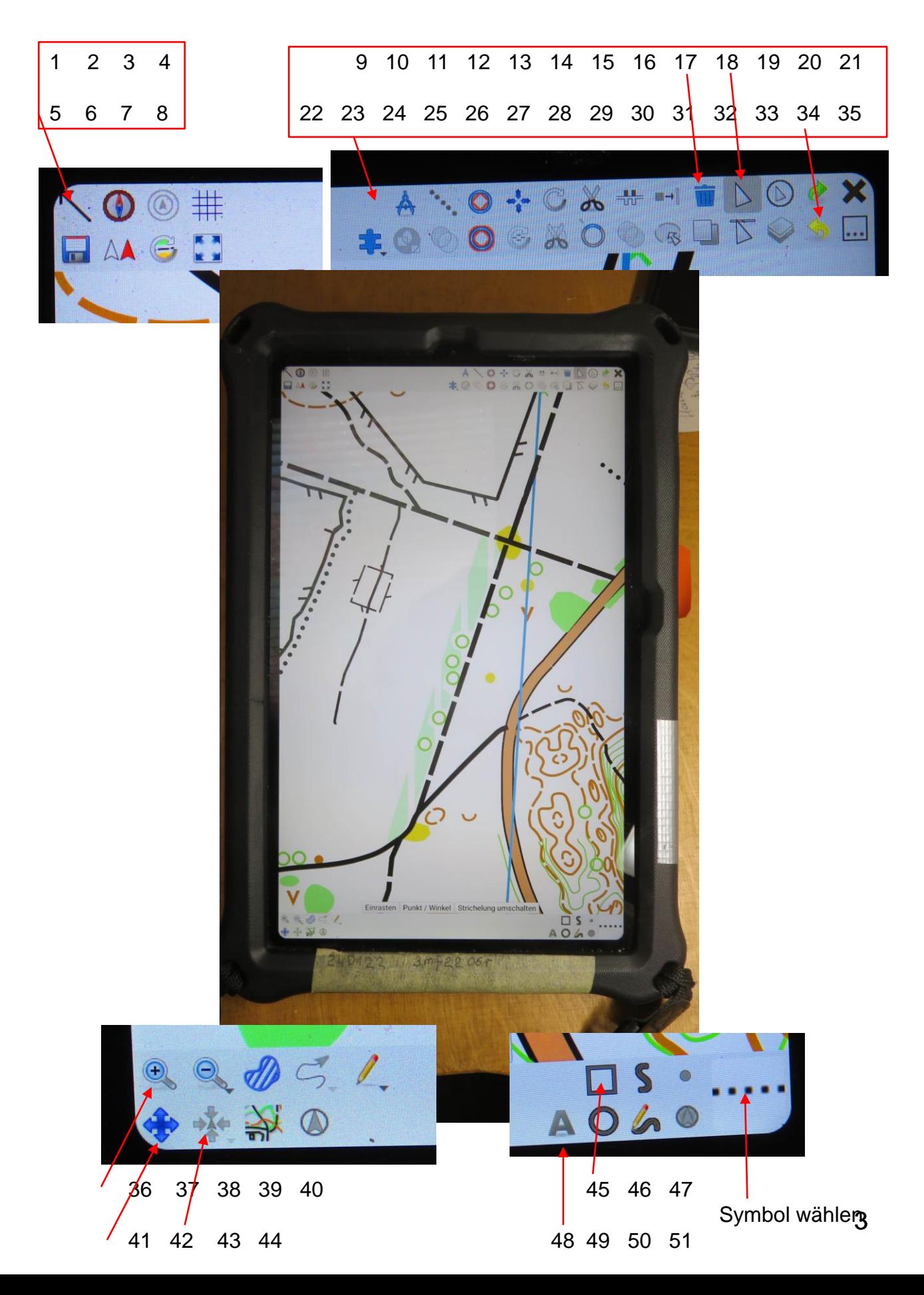

**Die Funktionen** – s.a. die OOM Hinweise, engl., auch deutsche Google-Übersetzung Die Funktionen mit ? funktionieren nicht oder sind mir unklar. Bisher verwende ich relativ wenige – wirklich wertvolle - Funktionen

- 1 Schließt die obere Zeile, kaum benutzt
- 2 Aktiviert die Kompassanzeige, ?
- 3 Aktiviert die Entfernungsringe ?
- 4 Blendet das Gitter ein/aus, nicht genutzt
- 5 **Speichert,** sehr wichtig
- 6 **Aktiviert das GPS-Modul**, wichtig, bei Arbeitsbeginn
- 7 Richtet die Karte nach N aus, ?
- 8 Erzeugt Vollansicht
- 9 Misst Strecken, Umrisse auch von Flächen aber nicht den Flächeninhalt
- 10 Punkte entlang einer Linie verteilen
- 11 In Kurven umwandeln
- 12 Objekt skalieren, im Gelände kaum relevant
- 13 Objekt rotieren
- 14 Objekt aufschneiden ?
- 15 Zaunstrichelung umkehren
- 16 **Symbol wechseln**  gegen das unten rechts gezeigte
- 17 **Löschen**
- 18 **Objekt wählen, bearbeiten und abrechen einer vorherigen Operatio**n
- 19 Touchcursor aktivieren ?
- 20 **Wiederherstellen**
- 21 **schließen., beenden**
- 22 Standardteil ?
- 23
- 24
- 25 Pfad vereinfachen
- 26 Muster drehen
- 27 Loch herausschneiden ?
- 28 Pfade verbinden ?
- 29 Flächen verschmelzen ?
- 30 Füllen/Rand erzeugen ?
- 31 Duplizieren ?
- 32 Linien bearbeiten
- 33 Vorlagen anzeigen (Liste)
- 34 **rückgängig**
- 35 weitere Elemente zeigen
- 36 vergrößern oder Finger spreizen
- 37 verkleinern
- 38 Volltonflächen schraffieren, bessere Erkennbarkeit von Details
- 39 Temporären Pfad am Standort beginnen, kaum genutzt
- 40 Vorlage hinzufügen

41 Verschieben, Achtung beenden mit 18 oder "abbrechen", wenn angezeigt 42 **am Standort zentrieren, ständig verwendet um Karte nachzuführen** 43 Vollton herstellen 44 temporäre Markierung an Position setzen

45 Viereck zeichnen, mit Doppelpick beenden 46 gerade Linien oder Polygon zeichnen, mit Doppelpick beenden 47 **Punktobjekt setzen**

48 Text schreiben ? 49 Kreis + Ellipse ? Zeichnen ? 50 **Freihandlinie**, viel benutzt 51 Punktobjekt an GPS-Position setzen

Im **Eckfenster – rechts unten -** wird das gewählte Symbol angezeigt; In diesem Fall meine selbst kreierte Skizzenlinie, mit ich Korrekturen z.B . an einem Wegverlauf festhalte oder auch Notizen eintrage. Dazu ziehe ich mit der Fingerspreizung blitzschnell den Zoom auf; diese Fingerübung ist überhaupt sehr praktisch.

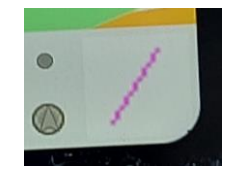

Um ein anderes Symbol zu wählen – in die Ecke picken;

mit Pick wird das Symbolmenue geöffnet. Das Menue schließt sich automatisch, wenn ein Symbol definitiv gewählt ist; mitunter muss man mehrmals picken.

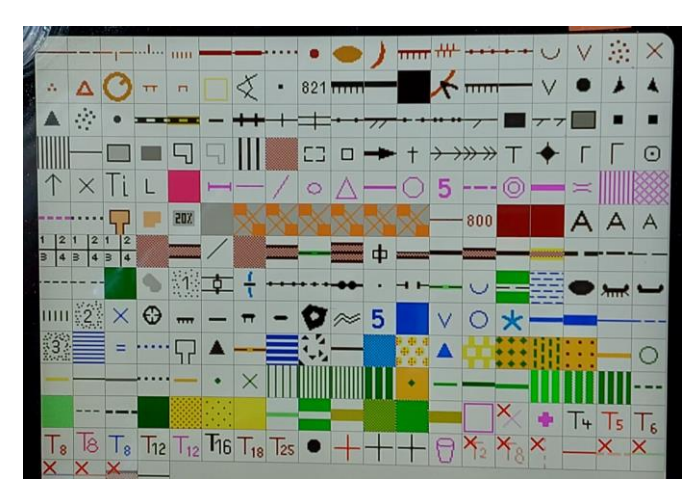

Diese Anzeigen am unteren Rand sind nicht immer verfügbar; keine Ahnung warum.

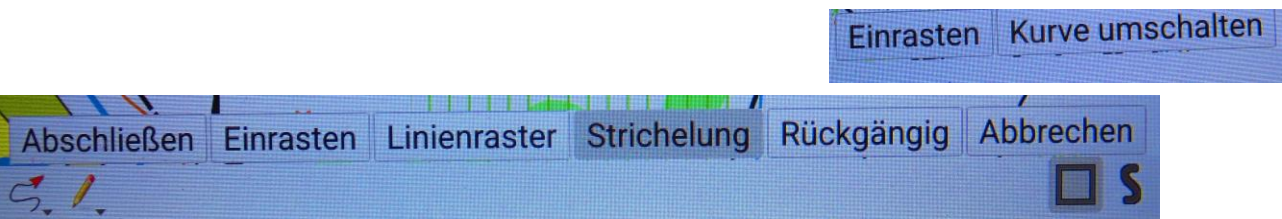

Eigentlich wird bei Annäherung des Pen an einen Aktionsbutton dessen Wirkung angezeigt – aber nicht immer.

Die Wirkung des Pen ist mitunter etwas träge.

Mehrere Aktionen sind wirkungslos oder ich verstehe sie nicht.

Ich verwende eigentlich nur einige – die geröteten - Features; das reicht mir.

# **Zur Handhabung des Tablets:**

- Die Bedienung ist der eines Handys ähnlich
- Außer mit den Fingergesten kann vorzugsweise der Pen benutzt werden
- Für Kommandooperationen benötigt man u.U. zwei Finger
- Zum Zeichnen ist der Pen unbedingt zu empfehlen
- Für die Penhandhabung sollte man zu Hause ein Übungstündchen einplanen

### **Zum Datentransfer:**

- Man wird öfter Daten zwischen der Original-OCAD-Datei und dem Tablet migrieren
- Ich mache nach 6-8-Std. Feldarbeit das Verhübschen am PC mit OCAD, lade dazu die Daten um, benenne die Datei nach dem Aufnahmedatum, öffne am PC die OOMap, und speichere die Datei als OCAD – b.z.w. habe mit OOM direkt in der OCAD-Datei gearbeitet
- Nach dem Verhübschen gebe ich der OCAD das aktuelle Datum mit.
- Durch das Arbeiten zu unterschiedlichen Zeiten auf verschiedenen Geräten entstehen mehrere Versionen, die man unterscheiden muss.
- Der Transfer mittels USB-Kabel und Doppelfenster ist Sekundensache.

### **Zum Arbeiten mit der OpenOrienteeringMapper- OOM - Tablet-App:**

- Das ist nicht ganz so komfortabel, wie mit OCAD aber passabel
- Das Modifizieren oder Ergänzen von Symbolen macht man besser in OCAD auf dem Rechner
- Im Gelände wird man öfter eine Situation nur anskizzieren Zäune, Vegetation, andere ausgedehnte Sachverhalte – und dann erst durchzeichnen. Dazu eignen sich Skizzenlinien- oder Konturen in Kontrastfarben, die man vorher in OCAD definiert
- Diese Methode wende ich ohnehin an, um in der Grundkarte Sachverhalte zu skizzieren, die ich aus Luftbildern, der Reliefschummerung oder anderen Grunddaten ableite und im Gelände verifiziere
- Die Handhabung des OOM sollte man zunächst am Computer etwas trainieren
- Die Tabletfunktionen sind sehr ähnlich aber eingeschränkt;
- Elemente in Volltonflächen kann man nicht isoliert ansprechen; es kommt immer die ganze Fläche
- Ich setze dann einen kleinen Skizzen-Marker für die OCAD-Bearbeitung
- Für die Feldarbeit nehme ich nur den Pen; er ist jedoch nicht so multifunktional, wie eine Maus mit zwei Tasten und Rädchen
- Andererseits kann jeder Kontakt des Pen mit dem Monitor eine Aktion auslösen oder unabsichtlich ein Symbol setzen; das muss man beobachten und gegebenenfalls löschen oder rückgängig machen
- Ich beende deshalb jede Aktion mit dem Befehl 18
- Bei Annäherung des Pen an den Monitor wird meist geisterhaft angezeigt, was an welcher Stelle passieren wird
- Um in der Karte ein Element anzusprechen: bei Punkt- und Flächenobjekten antippen oder wischen bei Linien kurz querwischen
- Änderungen an vorhandenen Flächen-Konturen also Umrissen sind nicht möglich, jedoch der Tausch der Signatur.

#### **Beispiele:**

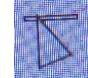

Linien können mit der Operation 32 bearbeitet werden. Beachte: OOM zieht immer zwei Punkte; welche, ist an einer dünnen roten Linie

erkennbar, kann man wählen:

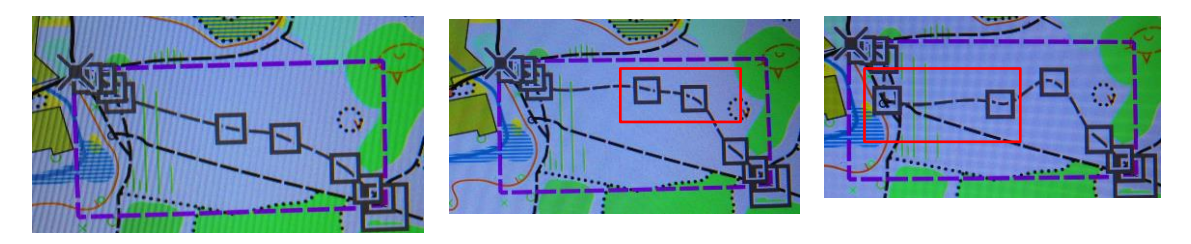

### Höhenlinien bieten i.d.R. mehr Punkte

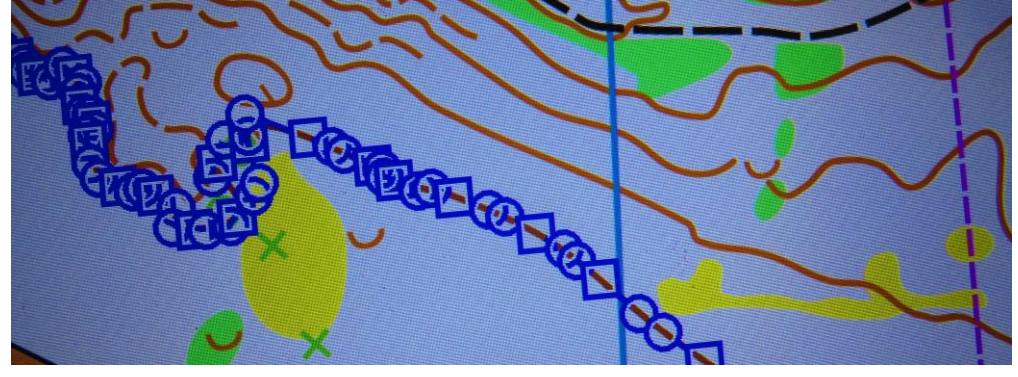

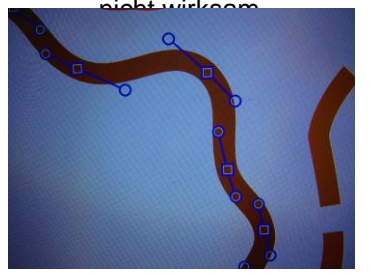

Detail im Modus 18 hier im Modus 32 – Linien ändern hier geändert , alternativ als Skizze Die Hebel sind beim Tab andere Punktform, beachte das gefällt mir nicht Änderung am PC

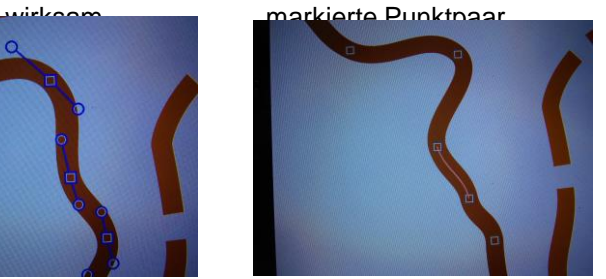

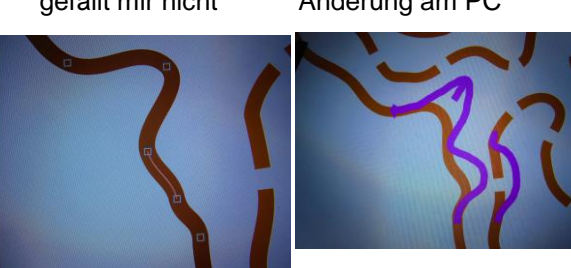

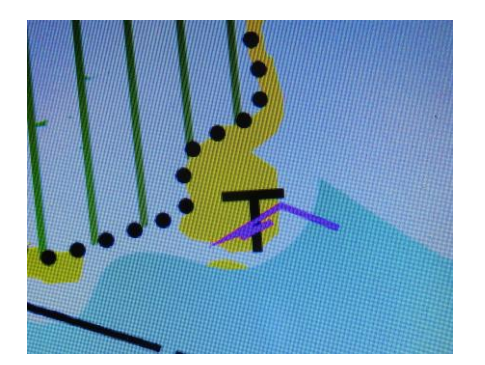

Den Turm kann ich in der Fläche nicht einzeln selektieren. Ich kann das fürs Verhübschen markieren oder die Lichtung löschen, den Turm löschen, die Lichtung neu zeichnen – dauert 15 sec.

In diesem Ausschnitt sieht man einige Löcher in seltsamen Positionen, die ich mir nicht erklären kann; geht eigentlich garnicht; weiß nicht wie das kommt. Aufpassen muss man schon.

$$
\frac{1}{2}
$$

### **Das GPS-Tool**

- Kommt schnell
- Der Standort wird als kleiner Kreis detektiert
- Somit kann ich viele Details unmittelbar und endgültig eintragen
- Die Übereinstimmung mit der 15 Jahre alten georeferenzierten Karte ist sehr gut Alte nicht georeferenzierten Karten sind chansenlos
- Der Track wird als dünne rote Linie mitgezeichnet und wird im Verzeichnis gespeichert.

## **Die Tracklinie** ist sehr praktisch:

- Als Gedächtnisstütze
- Als Anhaltlinie für Konturen, die ich später zeichne
- Für die Kontrolle der Relation von Positionen
- Für die Kontrolle der Unsicherheit, indem ich markante Positionen wiederhole

# **Genauigkeit und Lagerichtigkeit**

- Für nicht SAPOS-unterstützte GPS-Geräte wie diesem liegt die Unsicherheit bei 10 m – situationsbedingt auch bei bis zu 30 m.
- Viele Merkmale (Relief, Wege, Bäche, Gräben, Vertiefungen) sind durch die Laserdaten vorgegeben und haben Vorrang gegenüber GPS-Daten.
- Für den OL-Gebrauch ist nicht die absolute Richtigkeit entscheidend, sondern die visuell erkennbare Lagebeziehung der Merkmale.

- Bei Häufung von Merkmalen und engen Lagebeziehungen wird man die Zeichen z.B. etwas auseinander ziehen

- Insofern ist die GPS-Genauigkeit des Tablets ausreichend gut.

# **Resumee:**

Die Vorteile dieser Arbeitsweise:

- Weitgehend wetterunabhängig
- Beschleunigte Feldarbeit
- Geringer Nacharbeitsaufwand

stehen dem Nachteil gegenüber:

- Hohe Investitionskosten, bei mir ca. 250 €
- Lern- und Einarbeitungsaufwand.
- Das Arbeiten mit dem Tablet ist sehr angenehm, entspannt und effektiv
- störende Reflexe treten nur bei knalliger Sonne auf; dann muss ich mir selbst Schatten spenden.
- Ich bleibe jetzt dabei Micha Frenzel [mfrenzel1@gmx.net](mailto:mfrenzel1@gmx.net) 10.6.2024